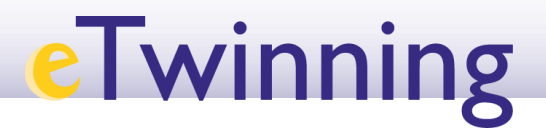

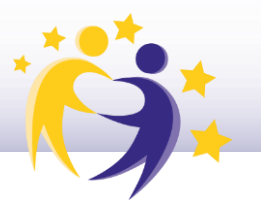

### Procedimiento de solicitud para asistencia a Eventos de formación eTwinning 2018

#### **1. Acceda a la Convocatoria en Sede Electrónica en el siguiente enlace:**

[http://www.mecd.gob.es/servicios-al-ciudadano](http://www.mecd.gob.es/servicios-al-ciudadano-mecd/catalogo/general/educacion/203149/ficha/203149-2018.html)[mecd/catalogo/general/educacion/203149/ficha/203149-2018.html](http://www.mecd.gob.es/servicios-al-ciudadano-mecd/catalogo/general/educacion/203149/ficha/203149-2018.html)

**2. Acceda al servicio online.**

### Eventos de formación eTwinning

Convocatoria 2018

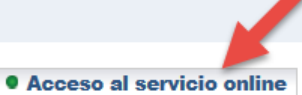

Plazo de presentación: ABIERTO desde el 13 de diciembre de 2017 hasta el 27 de diciembre de 2017

Índice

- **3. Inicie sesión.**
- **Si dispone de certificado electrónico o clave, acceda a través de CLAVE.**
- **Si no dispone de certificado electrónico o clave, inicie sesión con usuario sede.**

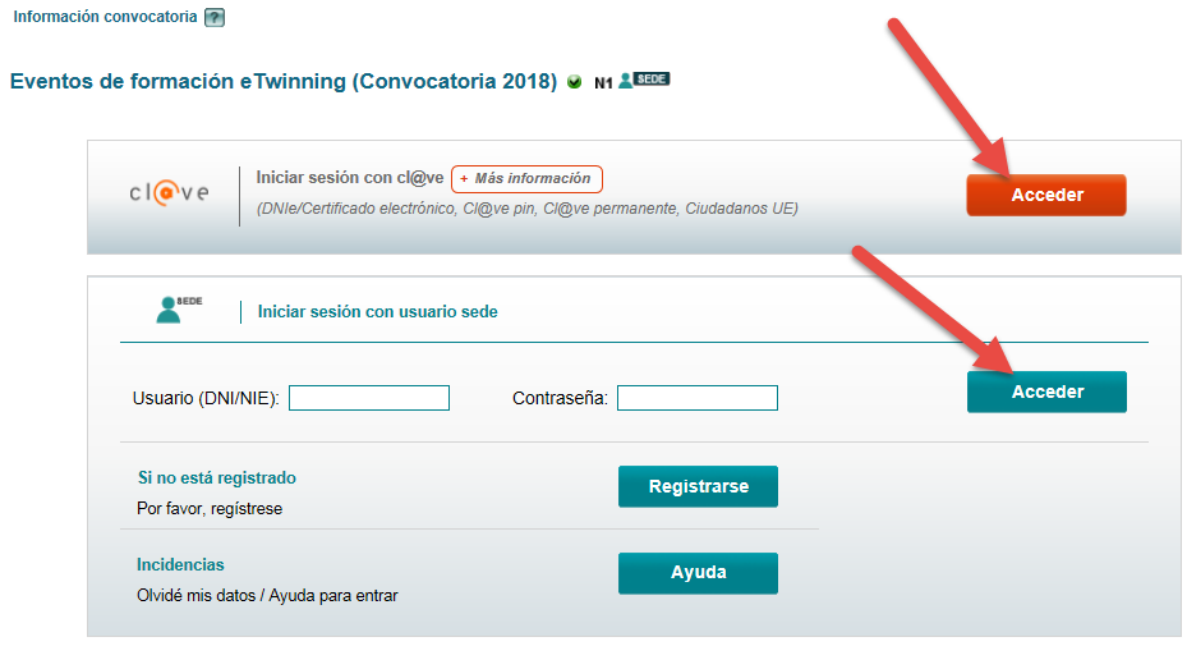

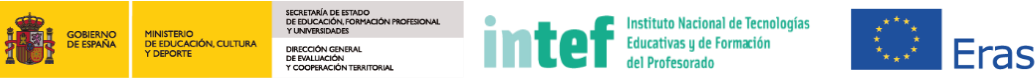

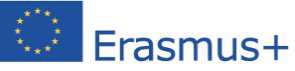

# **eTwinning**

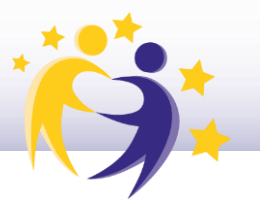

#### **4. Seleccione el método de identificación del que disponga.**

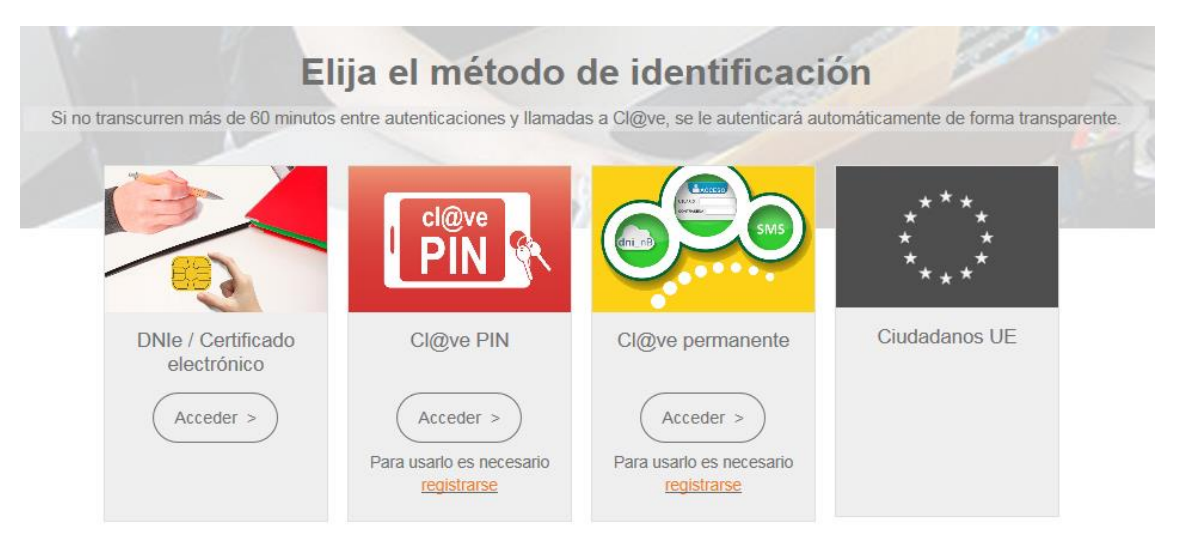

**5. RECUERDE. Si no dispone de certificado electrónico ni clave PIN ni permanente, puede hacerlo a través USUARIO SEDE (más información al final de este documento).**

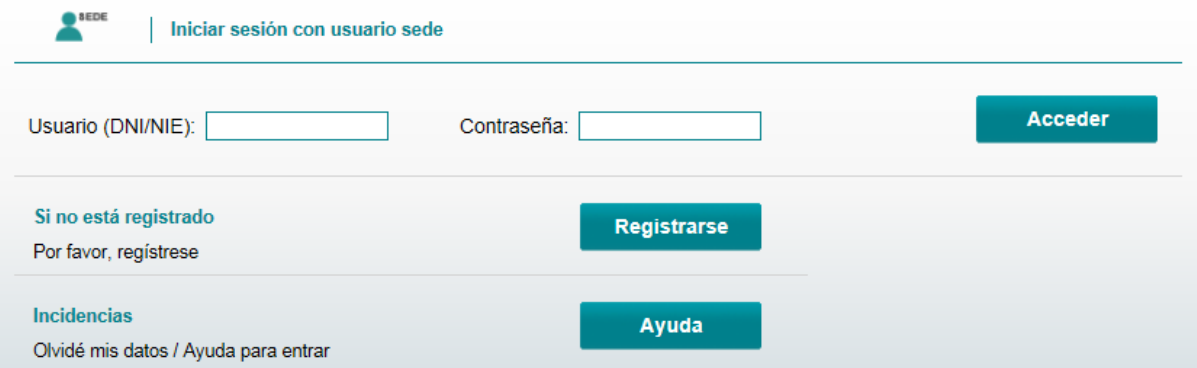

#### **6. Genere una nueva solicitud.**

#### Información convocatoria ? O Verificar Usuario O Volver O Cerrar sesión Eventos de formación e Twinning (Convocatoria 2018) N3 à Fase actual : Presentación Plazo: 02/11/2017 hasta

Nueva solicitud

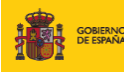

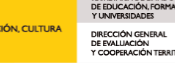

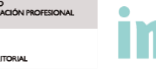

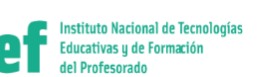

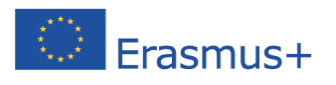

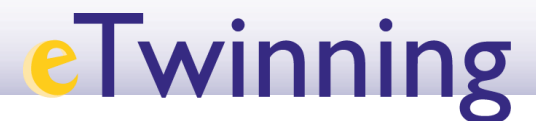

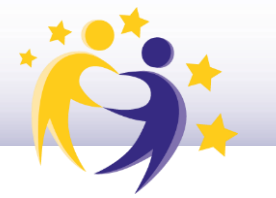

#### **7. Una vez cumplimentada la solicitud, es necesario presentar la solicitud.**

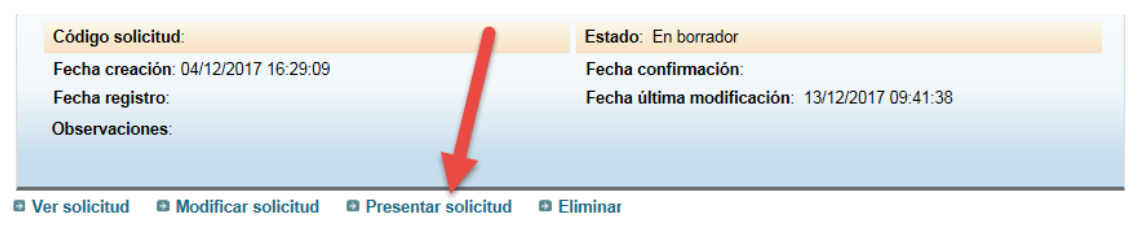

#### **8. Aparece otra pantalla y debe seleccionar la opción Presentar solicitud.**

Eventos de formación e Twinning (Convocatoria 2018)

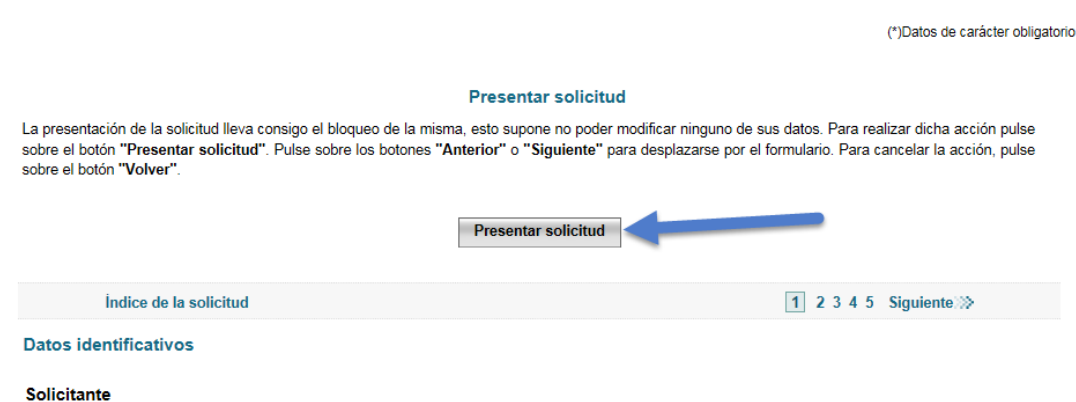

#### **9. El estado final de la solicitud debe ser Presentada.**

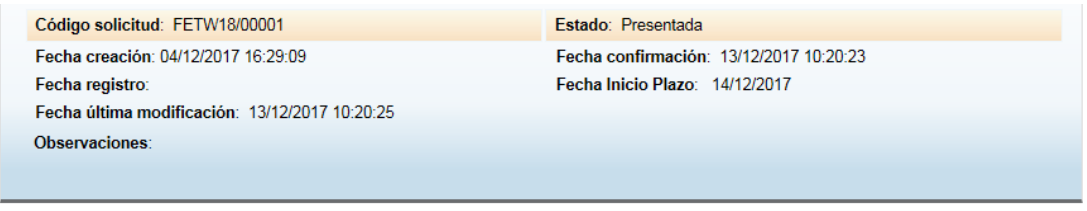

#### **D** Ver solicitud **D** Ver histórico **D** Solicitar desbloqueo (implica volver a presentar la solicitud) **D** Justificante solicitud

#### **10. Recibirá un mensaje en su cuenta de correo con la confirmación del proceso finalizado, incluyendo el siguiente texto:**

*Su solicitud con número FETW18/xxxxx para el trámite Eventos de formación eTwinning (Convocatoria 2018) ha sido presentada correctamente. Con esto finaliza su proceso de presentación.*

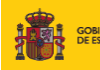

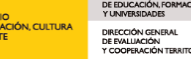

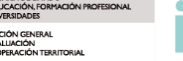

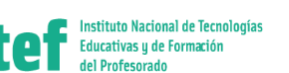

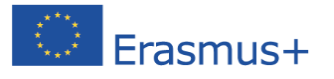

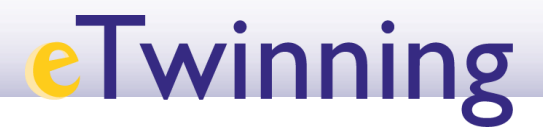

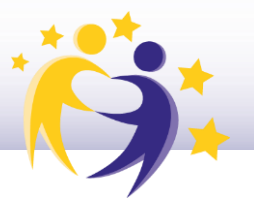

## USUARIO SEDE (Sin certificado electrónico ni clave PIN y/o permanente)

Para aquellos docentes interesados en participar pero que no dispongan de certificado electrónico ni clave, se ha habilitado el siguiente procedimiento:

**1. En la pantalla inicial, Regístrese.**

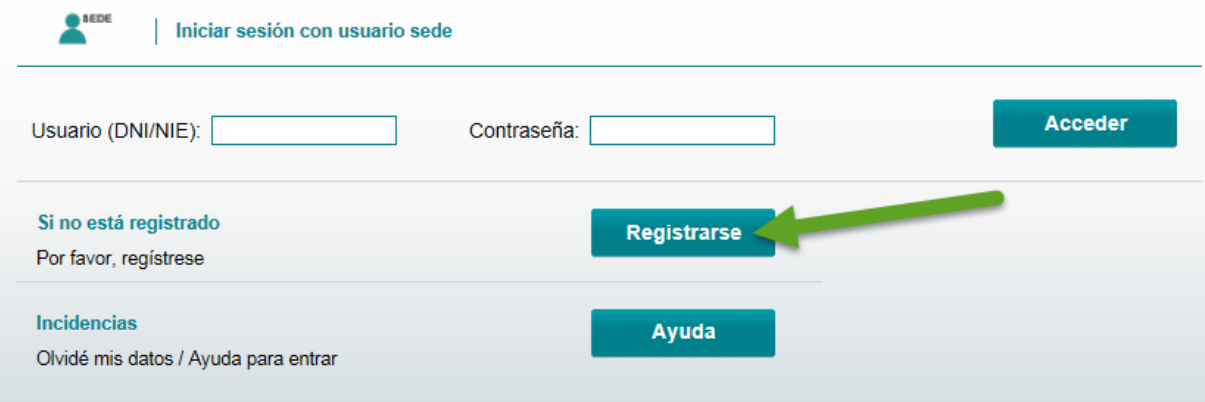

**2. Registro sin certificado digital.**

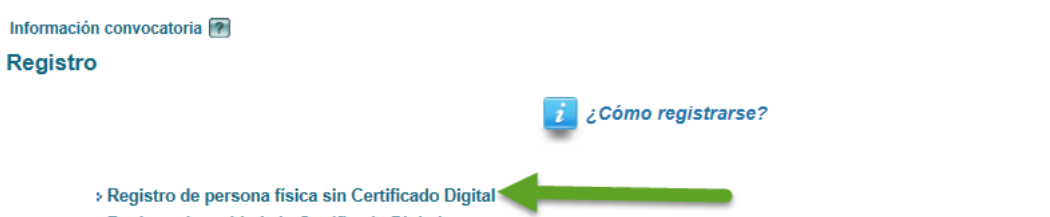

- > Registro de entidad sin Certificado Digital
- » Registro con Certificado Digital para persona física y entidad (ver "Información sobre los certificados que admite el sistema")

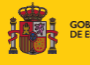

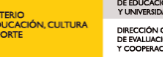

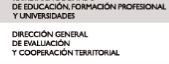

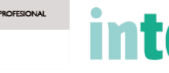

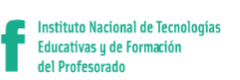

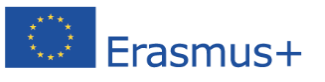

# **eTwinning**

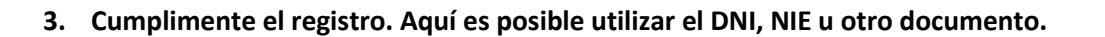

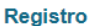

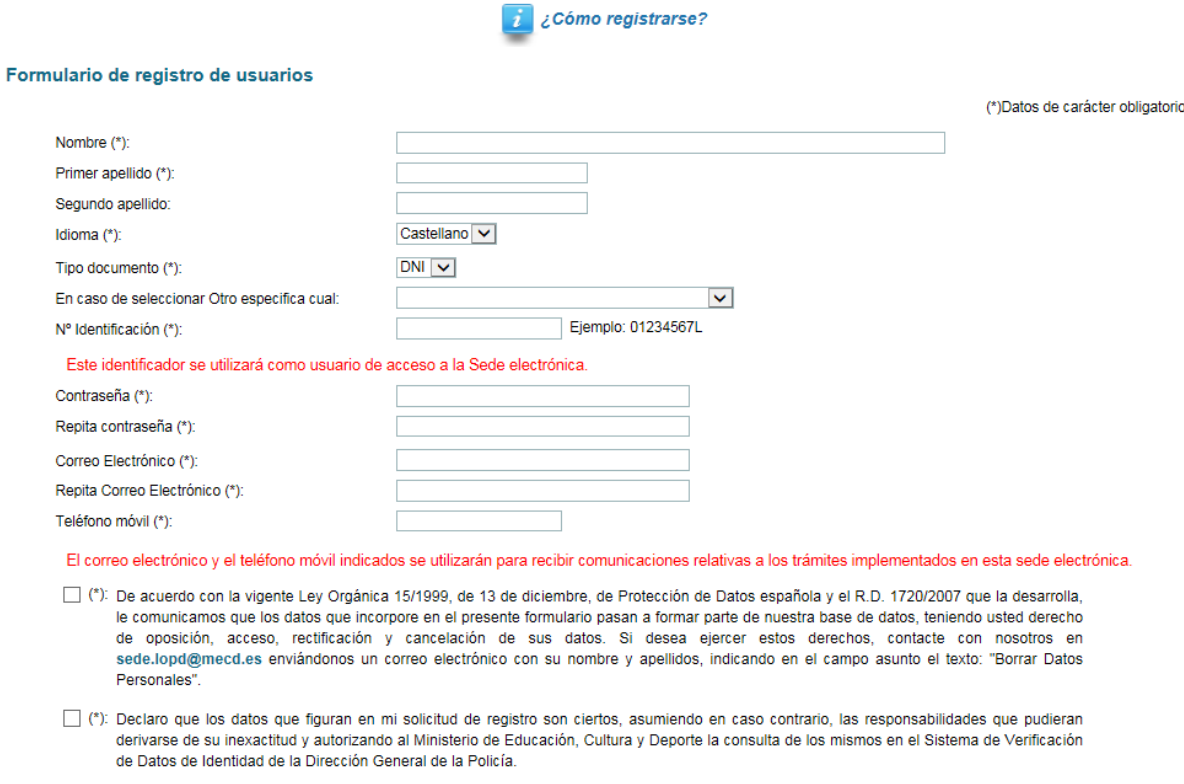

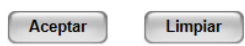

4. Una vez cumplimentado, ya dispone de un Usuario Sede. Vuelva a la página inicial e inicie sesión con este usuario y continúe los pasos del Procedimiento anterior.

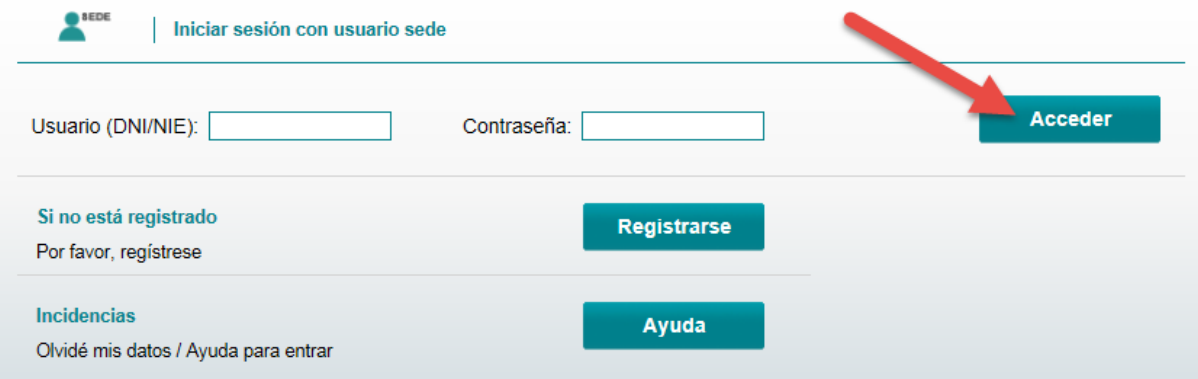

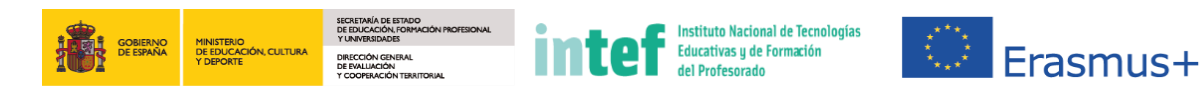